# MMIS Provider Portal Provider Enrollment Guide

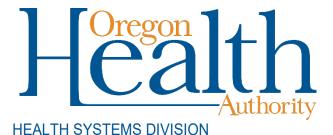

Step-by-step instructions for completing the online Oregon Medicaid provider enrollment application

August 2023

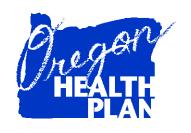

## August 2023

## **Contents**

| Introduction                                      | 3  |
|---------------------------------------------------|----|
| About this guide                                  | 3  |
| Before getting started:                           |    |
| Application Instructions                          | 4  |
| Required fields                                   | 4  |
| Step 1: Go to the Provider Enrollment application | 4  |
| Step 2: Instructions page                         | 5  |
| Step 3: Provider Type and Specialty               | 5  |
| To enter your Provider Type:                      | 5  |
| To add your Provider Specialty:                   |    |
| Step 4: Base Information                          |    |
| Step 5: Service Location                          | 8  |
| Step 6: Taxonomy                                  | 8  |
| To skip this page:                                |    |
| To add a taxonomy:                                | 8  |
| Step 7: Tax ID                                    | 9  |
| Step 8: Address                                   | 10 |
| Step 9: Contacts                                  | 10 |
| Step 10: Submit                                   | 11 |
| Step 11: Completion                               | 11 |
| Step 11a: Attachments                             |    |
| Step 11b: FDMS Coversheet                         | 13 |

## Introduction

#### **About this guide**

This guide contains step-by-step instructions for using the new MMIS Provider Enrollment application at <a href="https://www.or-medicaid.gov">https://www.or-medicaid.gov</a>. Providers can use this application to submit forms for:

- New enrollments,
- Re-enrollments,
- Provider information updates, and
- Revalidations

This application is not for submitting license updates.

## **Before getting started:**

Complete all required forms and save them to your computer or network drive. You will upload the completed forms at the end of your application. Make sure each completed form:

- Is a PDF, TIFF or TXT file;
- Is a file size of 10 MB or less; and
- Has a file name that is 256 characters or less.

## **Application Instructions**

## Required fields

In each panel of the Provider Enrollment application, you must enter information in fields with an asterisk (\*) before you can proceed to the next part of the application.

## Step 1: Go to the Provider Enrollment application

To use the Provider Enrollment application, do not log into the portal. Just go to <a href="https://www.or-medicaid.gov">https://www.or-medicaid.gov</a>, then click <a href="https://www.or-medicaid.gov">Provider</a> > <a href="https://www.or-medicaid.gov">Enrollment</a>:

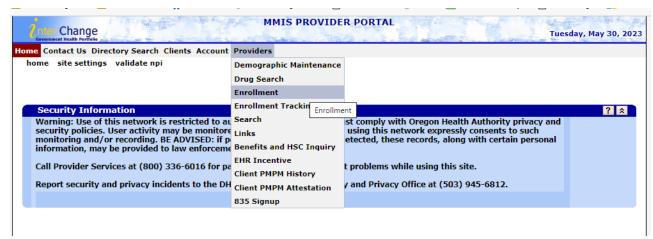

#### Step 2: Instructions page

Click **next** to start your Provider Enrollment application.

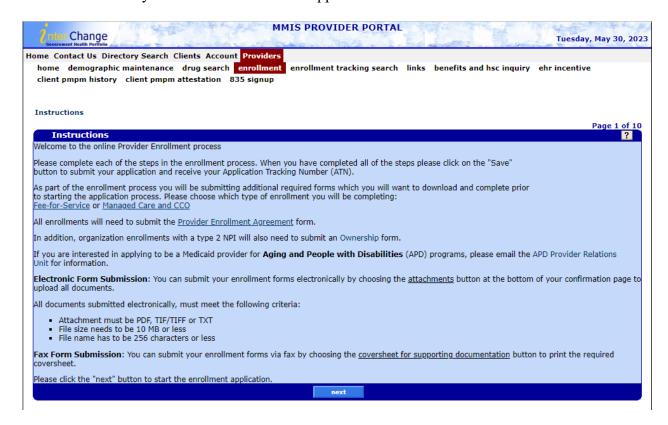

#### **Step 3: Provider Type and Specialty**

#### To enter your Provider Type:

- If you know the provider type number you can enter it in the field.
- If you don't know the number, click **search**. You can then click the **Next** button or the page numbers at the bottom of the search panel to find the provider type. To choose a provider type, click a row from the list.

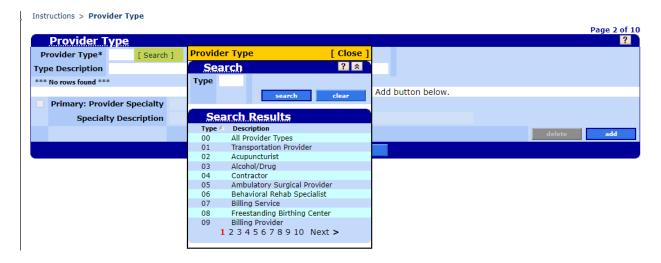

#### To add your Provider Specialty:

Once you have chosen your Provider Type, click **add** to choose your primary specialty code. For this field, you must use the **search** function to find the specialty.

- The search results list the specialty codes allowed for your provider type.
- Page through the results to find your specialty, then click the row for your specialty code to choose it.

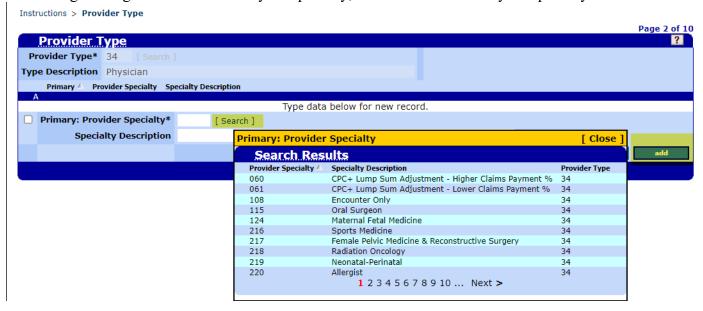

Be sure to check the box next to Primary: Provider Specialty before moving onto next page; click next.

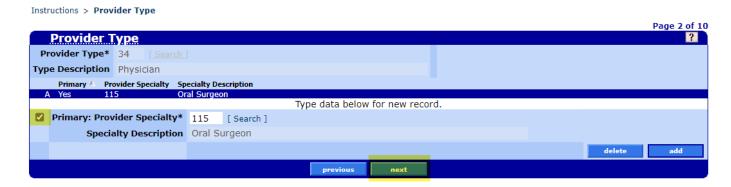

## **Step 4: Base Information**

Fill in Base Information data, then click next.

Instructions > Provider Type > Base Information

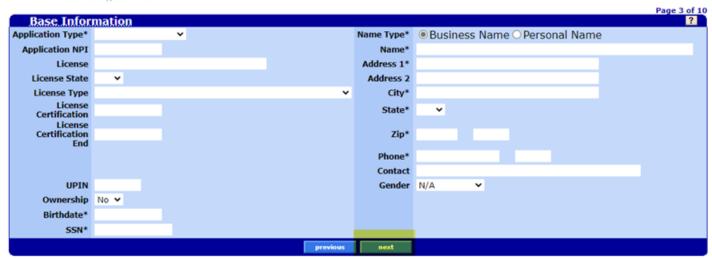

| Field             | Instructions                                                                                                    |
|-------------------|----------------------------------------------------------------------------------------------------|
| Application Type  | <ul> <li>It is extremely important to select the correct application type for the application to go into the correct queue for processing. Please review the selections below.</li> <li>To enroll an individual provider, select their provider type or Non Payable Ent.</li> <li>To enroll an organization, select their organization type or Professional.</li> <li>Provider update: Choose this option to update information for an actively enrolled individual provider or organization.</li> <li>Revalidation: Choose this option only when asked to complete revalidation by OHA.</li> </ul> |
| Birthdate and SSN | If application is for an organization, use 01/01/1900 for the birthdate and 9 zeroes ("00000000") for the SSN.  If the application is for an individual, use the individual's birthdate and SSN.                                                                                                    |
| Name Type         | Business Name is the default. Only use this if the application is for an organization.  Change to Personal Name if the application is for an individual.  When you change from Business Name to Personal Name, the data field goes from (1) one field to (3) three fields (Last Name, First Name and Middle Initial).                                                                                                    |
| Address Fields    | If you receive an error about address standardization, you may change the address to Provider Enrollment's address:  500 Summer St NE Salem, OR 97301  Provider Enrollment will change this address when they process your application.                                                                                                    |

## **Step 5: Service Location**

Use the dropdown boxes to choose your County and Organization Code, then click next.

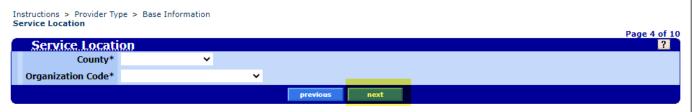

#### **Step 6: Taxonomy**

This information is **not required**.

#### To skip this page:

Simply click next.

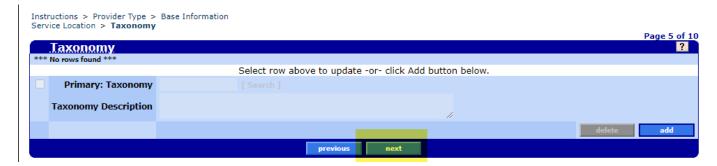

#### To add a taxonomy:

Click add, then Search to open search panel.

- To find your taxonomy, search by taxonomy code or description, then click **search**.
- To choose your taxonomy, click the appropriate row.

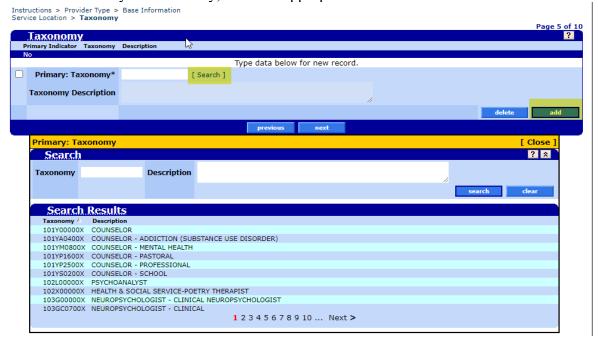

Once you have chosen your taxonomy, click the check box next to **Primary: Taxonomy**, then click **next**.

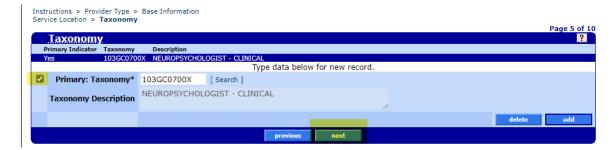

#### Step 7: Tax ID

Enter the Federal Employer Identification Number (FEIN) or Social Security number (SSN), then click next.

- If application is for an individual, select SSN for the IRS Tax Type. Enter the individual's SSN for the IRS Tax ID.
- If the application is for an organization, select FEIN (EIN) for the IRS Tax Type. Enter the organization's EIN for the IRS Tax ID.

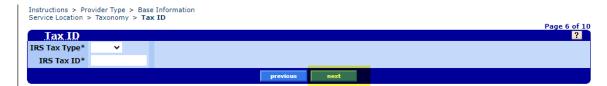

### **Step 8: Address**

You **do not** need to make changes to this page. Provider Enrollment will update the provider's enrollment record using information in the form(s) submitted at the end of the application.

- To skip this page, click **next**.
- If you choose to make changes to this page, click the type of address you want to add. Enter the information in the fields below. If you get an error about address standardization, you may change the address to Provider Enrollment's address:

500 Summer St NE Salem, OR 97301

Provider Enrollment will update the address when they process your application.

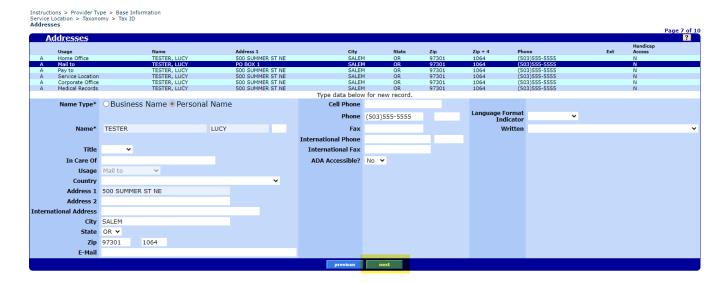

## **Step 9: Contacts**

You must add at least one contact for this application. To do this, click **add**. Fill in data, then click **next**.

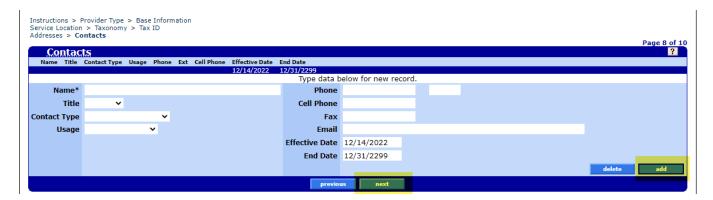

#### Step 10: Submit

If you need to review or update any data in the application, click **previous**.

To submit the application, click **save**.

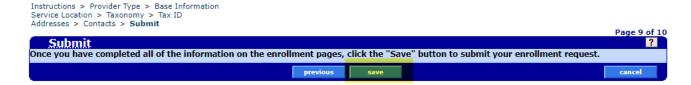

## **Step 11: Completion**

This page provides the **Application Tracking Number** (ATN) for your reference.

Once you leave this page, you will not be able to go back to attach any other documents or obtain a copy of the pre-printed coversheet using the buttons at the bottom of this page.

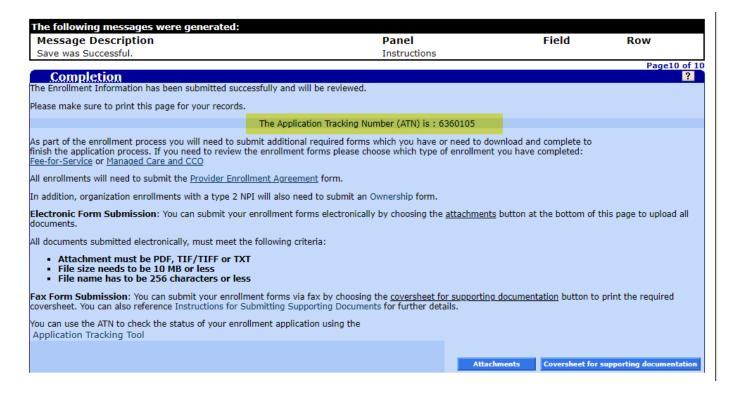

#### Step 11a: Attachments

Once you click on the **Attachments** button, the **Upload Attachments** panel will display.

This is the only time you will be able to add attachments to your application. If you need to send more information later, you will need to fax the information using the EDMS Coversheet.

You cannot use the Provider Portal to view files attached to your application. Please save the files you upload if you want to keep them for future reference.

#### To upload attachments:

For each file you need to attach:

- Click Choose File to browse for the required forms that you completed and saved before starting this application.
- Choose a form, then click upload.

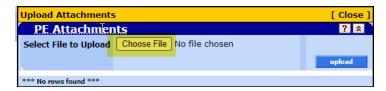

The following message will appear, listing each document you uploaded.

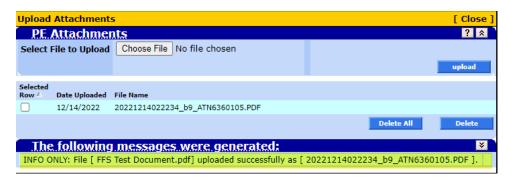

#### To delete uploaded documents:

You will have a short window of time after you upload the document(s) to delete any incorrect attachment(s). To do this:

- Click the **Selected Row** check box next to the document you want to delete.
- Click Delete (if you want to delete one row)

You can also click **Delete All** if you want to delete all uploaded documents.

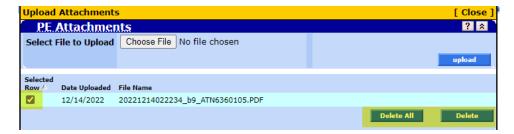

Once you click **Delete** All or **Delete**, the following message will appear. Click **OK**, **Cancel** or **X** to proceed.

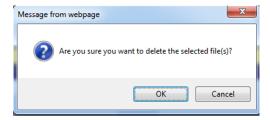

If the delete was successful, you will receive the following message:

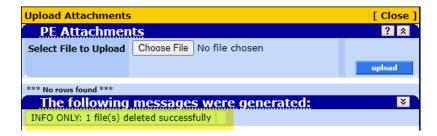

#### **Step 11b: EDMS Coversheet**

Though not required, OHA recommends that you save a copy of the EDMS Coversheet to your computer in case you need to send more information later. To do this, click the **Coversheet for supporting documentation** button at the bottom of the Completion page. This opens an EDMS Coversheet that lists your ATN.